# **Google Meet**

Google Meet is a video conferencing service where catechists can communicate face-to-face with disciples online. The service offers scheduling, screen-sharing, real-time captions, and interchangeable layouts.

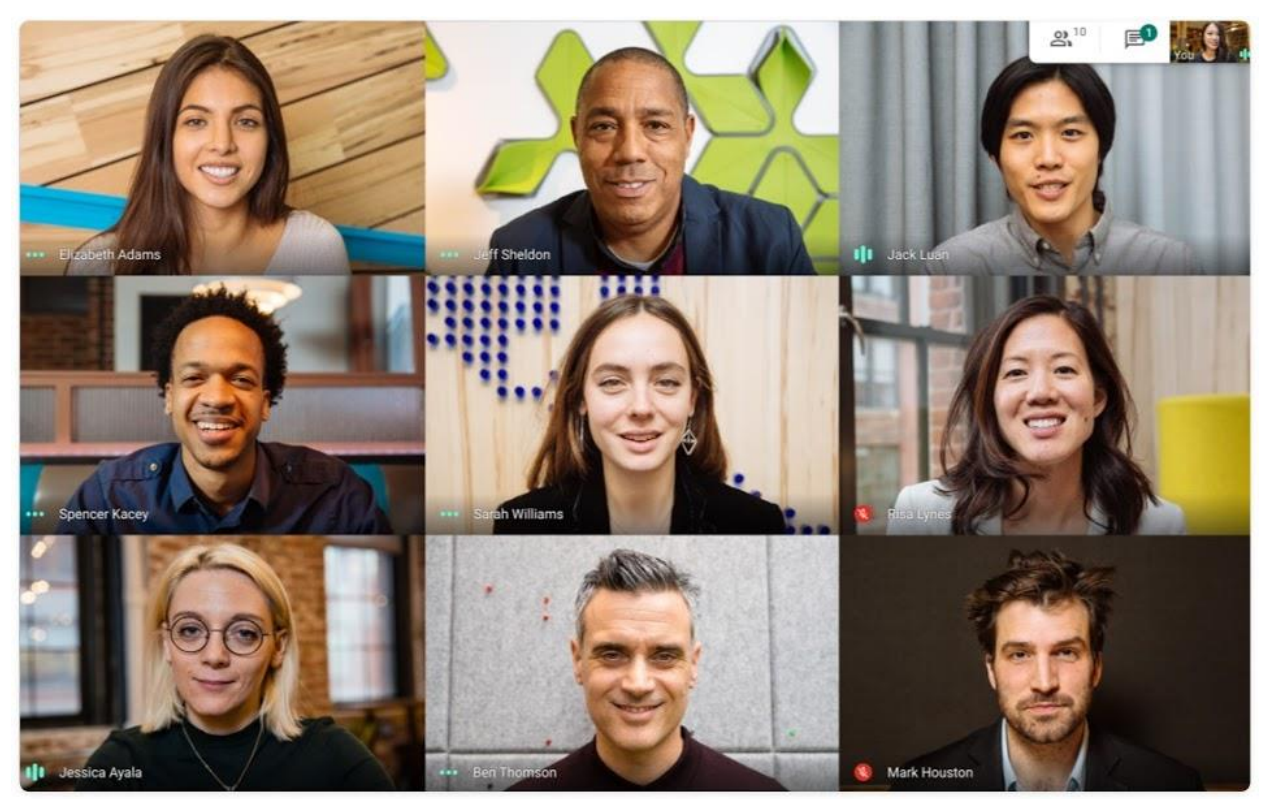

A Google Meet session. Catechists can see multiple disciples' faces at once. Source: https://apps.google.com/meet/

#### **Starting a meeting from Gmail**

To create and start a meeting immediately, follow the directions below.

1. On the sidebar under the Meet label, click **Start a meeting**.

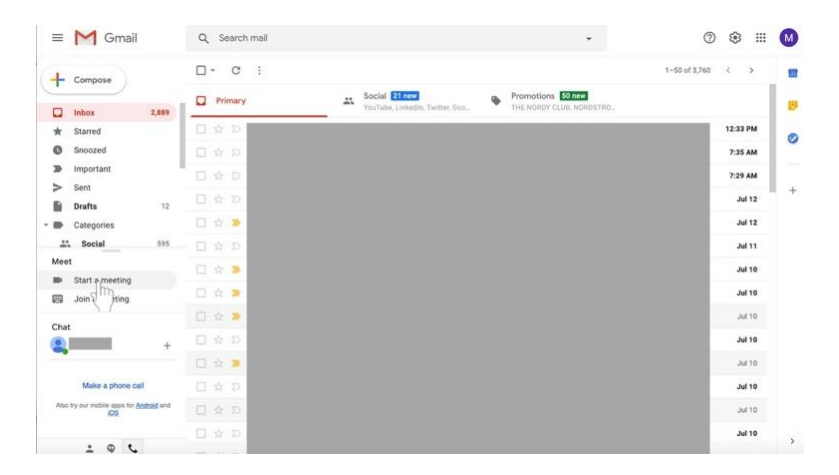

- 2. Allow Meet to access your camera and microphone.
- 3. On the right side of the screen, click the green **Join now** button.

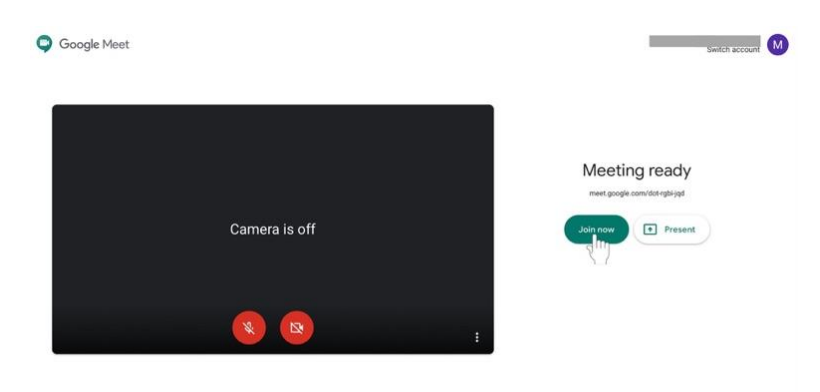

- 4. Invite individuals to the meeting.
	- a. Share the meeting code by clicking **Copy joining info** and sending it to disciples via email or Google Classroom.

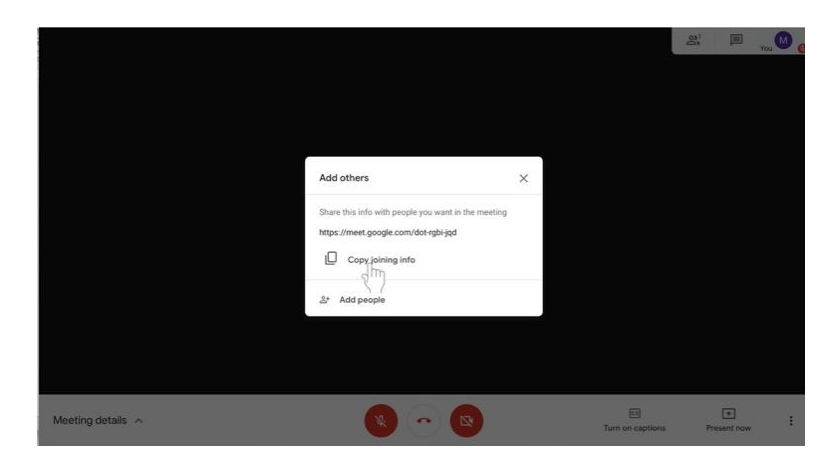

b. Click on **Add people** to add disciples via email address. Enter their name or email address. Then, select **Send invite**.

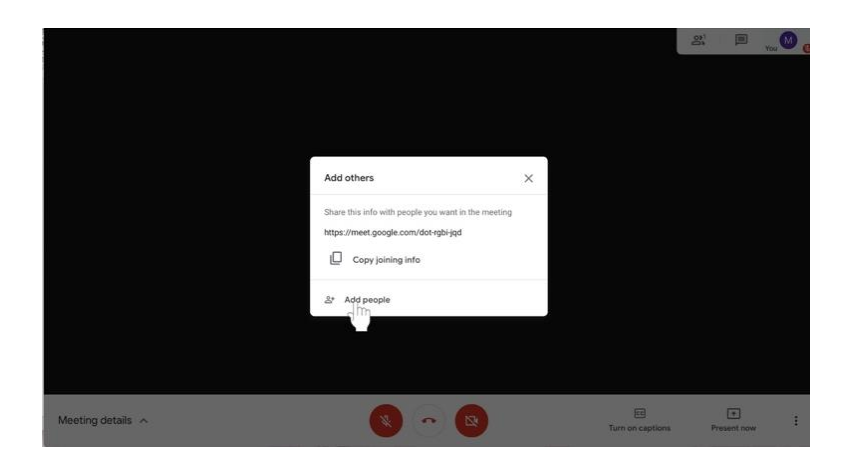

## **Scheduling a meeting via Google Calendar**

- 1. Go to **calendar.google.com** and sign in if you have not already.
- 2. On the top left side of the screen, click **+ Create**. A box will appear.

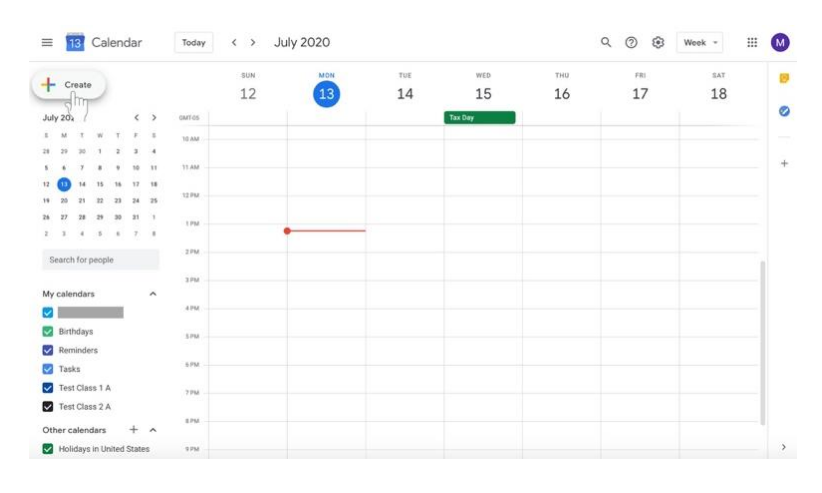

3. Type in the meeting name.

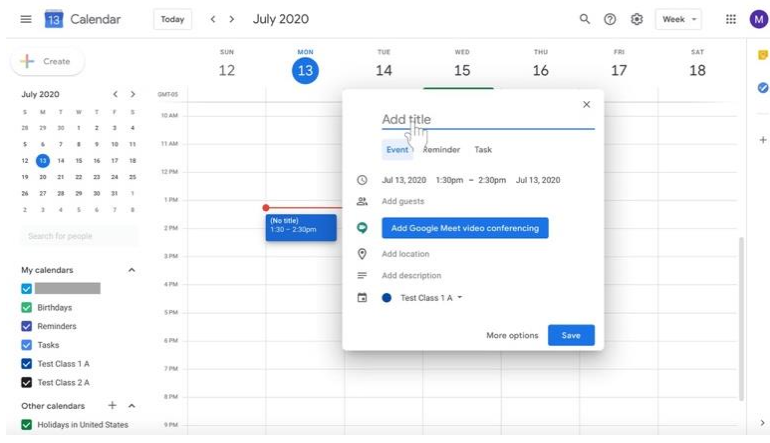

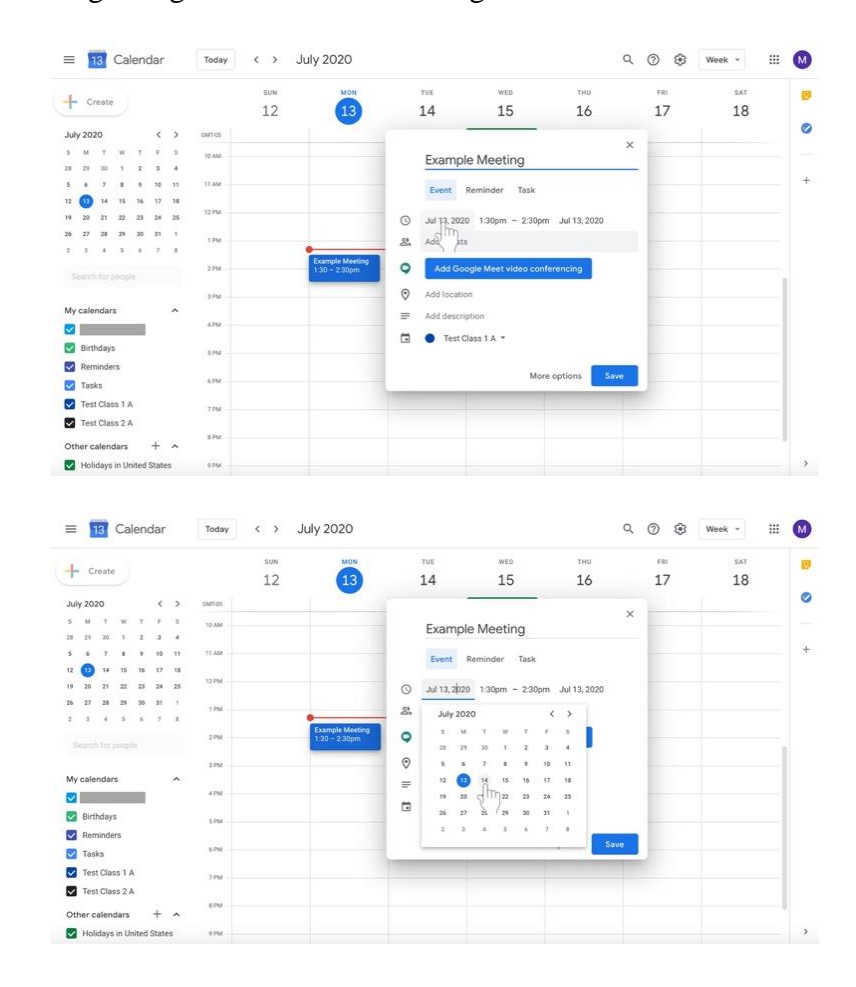

4. Modify the beginning date under the meeting name next to the **clock** icon.

- $\equiv$  **Fig.** Calendar  $\longleftrightarrow$  July 2020 Q @ Week - $\equiv$   $\omega$ Today ø  $+$  Create  $12$  $14$ 15 16 17 18  $\sqrt{13}$  $\bullet$ **July 2020** Example Meeting  $\ddot{x}$ Event Reminder Task  $\circled{3}$  Jul 14, 2020 1.30pm - 2.30pm Jul 14, 2020<br>  $\circled{3}$  Add guests  $\bullet$ **O** Add location My cale  $=$  Add description  $\overline{\mathbf{z}}$  $\Box$  **O** Test Class 1 A  $\sim$ Birthdays Remine More options Save **Tasks** Test Class 1 A ø Fest Class 2 A  $+$  ^ Other calendars  $\overline{\mathbf{y}}$  $\equiv$  **18** Calendar Week  $\sim$  $\mathbb{H}^2$  $\bullet$  $\leftrightarrow$  July 2020 Today  $\mathbf{E}$  $+$  Create  $\overline{12}$  $14$ 15  $16$  $17$ 18  $\overline{13}$ ø July 2020<br>  $\frac{1}{3}$   $\frac{1}{3}$   $\frac{1}{2}$   $\frac{1}{3}$ <br>  $\frac{1}{3}$   $\frac{1}{3}$ <br>  $\frac{1}{3}$ <br>  $\frac{1}{3}$ <br>  $\frac{1}{3}$ <br>  $\frac{1}{3}$ <br>  $\frac{1}{3}$ Example Meeting  $\ddot{}$ Event Reminder Task  $\frac{12}{19}$  (a)  $\frac{14}{20}$ Jul 14, 2020 1:30pm - 2:30pm Jul 14, 2020  $\circ$  $27 - 28$ Add gu  $\mathcal{Z}$  $9.30am$  $x = x - x$ Add Goog  $\odot$ Add location 10:00am My caler Add descript 10:15am  $\blacksquare$  $\Box$   $\bullet$  Test Cla Birthdays 10:30am Remix More option Save  $\Box$  Tasks Test Class 1 A Test Class 2 A  $+ \sim$ Other calendars Holidays in United States  $_{\rm vru}$  $\rightarrow$
- 5. Modify the beginning and ending times to the right of the meeting name.

- 6. Modify the end date to the right of the beginning and ending times if necessary.
- 7. Invite disciples to the scheduled meeting. There are two options—adding disciples via email or sharing the meeting link with them. You need only do **one** of these options.
	- a. Next to the **person** icon in the text box, click **Add guests** if you wish to add disciples individually by email.

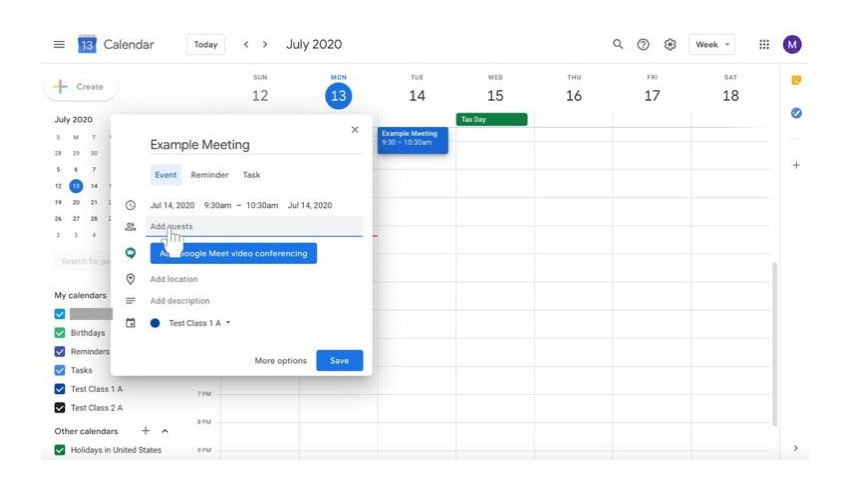

- $\equiv$  **13** Calendar  $Today \left| \right| \left| \right| \left| \right| \left| \right| \left| \right| \left| \right| \left| \right| \left| \right| \left| \right| \left| \right| \left| \right| \left| \right| \left| \right| \left| \right| \left| \right| \left| \right| \left| \right| \left| \right| \left| \right| \left| \right| \left| \right| \left| \right| \left| \right| \left| \right| \left| \right| \left| \right| \left| \right| \left| \right| \left| \right| \left| \right| \left| \right| \left| \right| \left| \right| \left| \right| \left| \right| \left| \right| \left$ Q @ Week - $\equiv$   $\omega$  $+$  Create 廢  $14$ 15  $16$  $17$  $12$ 18  $\left(13\right)$  $\bullet$ **July 2020** Example Meeting  $\ddot{+}$ Event Reminder Task 4, 2020 9:30am - 10:30am Jul 14, 2020 a Add guests  $2 - 3 - 4$  $\bigcirc$  Add Go  $\odot$  $Add B$ My ca  $\equiv$ Add descriptio  $\overline{\mathbf{v}}$  .  $\Box$  C Test Class 1 A  $\sim$ Birthdays  $\Box$  Rem More options Save  $\boxed{\smash{\bigtriangledown}}$  Tasks Test Class 1 A Test Class 2 A  $87M$ Other calendars  $+$  ^  $\rightarrow$ Holidays in United States
- 8. Click the blue button labeled **Add Google Meet video conferencing**.

9. Click the **Copy meeting link** button with the two boxes on the right. If you have added disciples to the event via the **Add guests** option, you do not need to share the meeting link with them again. However, it may be helpful to them if you do so.

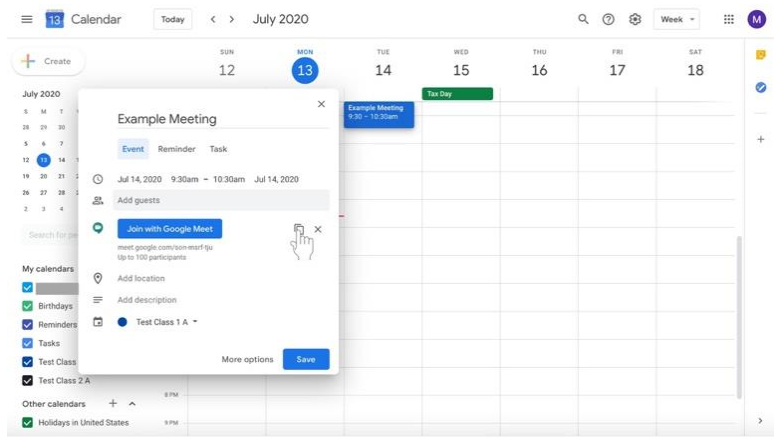

10. Add a description if desired.

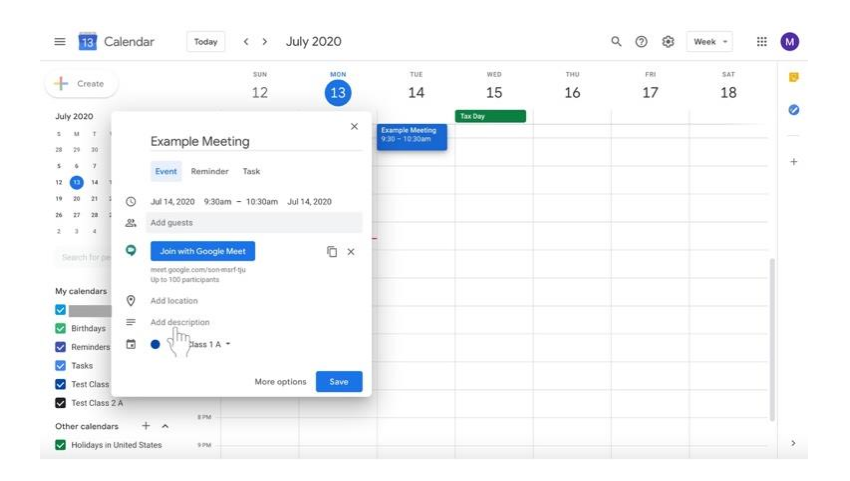

- $\equiv$  13 Calendar  $Totalay \left| \right| \left| \right| \left| \right| \left| \right| \left| \right| \left| \right| \left| \right| \left| \right| \left| \right| \left| \right| \left| \right| \left| \right| \left| \right| \left| \right| \left| \right| \left| \right| \left| \right| \left| \right| \left| \right| \left| \right| \left| \right| \left| \right| \left| \right| \left| \right| \left| \right| \left| \right| \left| \right| \left| \right| \left| \right| \left| \right| \left| \right| \left| \right| \left| \right| \left| \right| \left| \right| \left| \right| \left$  $\mathbb{H}$  $\omega$ Week  $\frac{sum}{12}$ ø  $+$  Create  $\overline{14}$  $17$ 15 16 18  $\boxed{13}$ Ø **July 2020**  $\begin{array}{cccc}\n\bullet & u & \tau \\
\bullet & u & \eta \\
\bullet & \bullet & \eta\n\end{array}$ Example Meeting Event Reminder Task  $\begin{array}{ccc}\n\overline{12} & \overline{13} & \overline{14} \\
\overline{13} & \overline{20} & \overline{21}\n\end{array}$  $\overline{\odot}$  Jul 14, 2020 9:30am - 10:30am Jul 14, 2020  $\frac{19}{20}$   $\frac{20}{27}$   $\frac{21}{28}$ <br> $\frac{21}{2}$   $\frac{21}{4}$ Add guests  $\mathcal{Z}_n^s$  $\ddot{\phantom{0}}$  $\overline{D}$  x My calen  $\odot$ Add lo  $\bullet$  $\equiv$  Add des Birthdays  $\begin{bmatrix} \frac{1}{2} & \frac{1}{2} \\ \frac{1}{2} & \frac{1}{2} \end{bmatrix}$ Reminders Tasks **V** Test Cla Save Test Class 2 A  $+$   $\sim$ Other calendars Holidays in United States  $\,$  $\equiv$  **FR** Calendar  $\leftrightarrow$  July 2020  $Q_1 Q_2 Q_3 Q_4$ Week - $\boxplus$  $\bullet$ Today  $\frac{1000}{12}$ B  $+$  Create  $14$ 15 16  $17$ 18  $\sqrt{13}$  $\bullet$ July 2020  $\begin{array}{cccccc}\n1 & M & T \\
28 & 29 & 30 \\
3 & 6 & 7\n\end{array}$ Example Meeting  $\frac{1}{2}$ Event Reminder Task  $\begin{array}{c|c|c|c|c} u & \bullet & u \\ \hline u & z & z \end{array}$  $\circledcirc$ Jul 14, 2020 9:30am - 10:30am Jul 14, 2020  $26$   $27$  $\mathfrak{L}$  $1 - 1 - 4$  $\bullet$ O x My cale  $\odot$ Add  $\blacksquare$  $= 0$ **Birthdays** Remi Test Class 1 A **Tasks**  $\bullet$  Test Class 2 A Save Test Clas ø  $+$   $\lambda$ Other calendars Holidays in United States  $27M$  $\rightarrow$
- 11. Change the label at the bottom of the box to select the class for which the meeting is intended by clicking on the calendar label with the down arrow.

- 12. Click **Save** at the bottom right of the box.
	- $\equiv$  18 Calendar  $Total <$   $>$  July 2020 Q @ Week + E M Ø  $+$  Create  $12$  $14$ 15 16  $17$ 18  $\bullet$ **July 2020**  $\begin{array}{ccc} 5 & M & T \\ 23 & 29 & 30 \end{array}$ Example Meeting  $\ddot{+}$ Event Reminder Task  $\mathbf{u} = \mathbf{0}$  $\begin{array}{ccc} 19 & 20 & 21 \\ 28 & 27 & 28 \end{array}$ Jul 14, 2020 9:30am - 10:30am Jul 14, 2020  $2.$ Add quests  $\bar{t}$  .  $\bar{s}$  $\circ$ **Join with Gongle Me** O x My calendars  $\odot$ Add location  $\overline{\mathbf{z}}$  $=$  Add descript Birthdays  $\Box$  **O** Test Class 2 A  $\sim$ Reminder **v** Tasks Save Test Clas More options Test Class 2 A in Other calendars  $+$   $\lambda$  $\rightarrow$ Holidays in United States
- 13. Go to **Google Classroom** to send a message to your disciples with the scheduled meeting information including the copied meeting link.

#### **Joining a Google Meeting**

- From **Gmail**
	- o In the sidebar, click **Join a meeting**.
	- o Enter the meeting code from the email or copied code shared by the meeting's creator.
- From **Calendar**
	- o Click on the event in your calendar.
	- o Click **Join with Google Meet**.
- From **Meet**
	- o Click **Enter meeting code** and type in the code sent to via email or shared via copied link.
	- o Click **Join**.

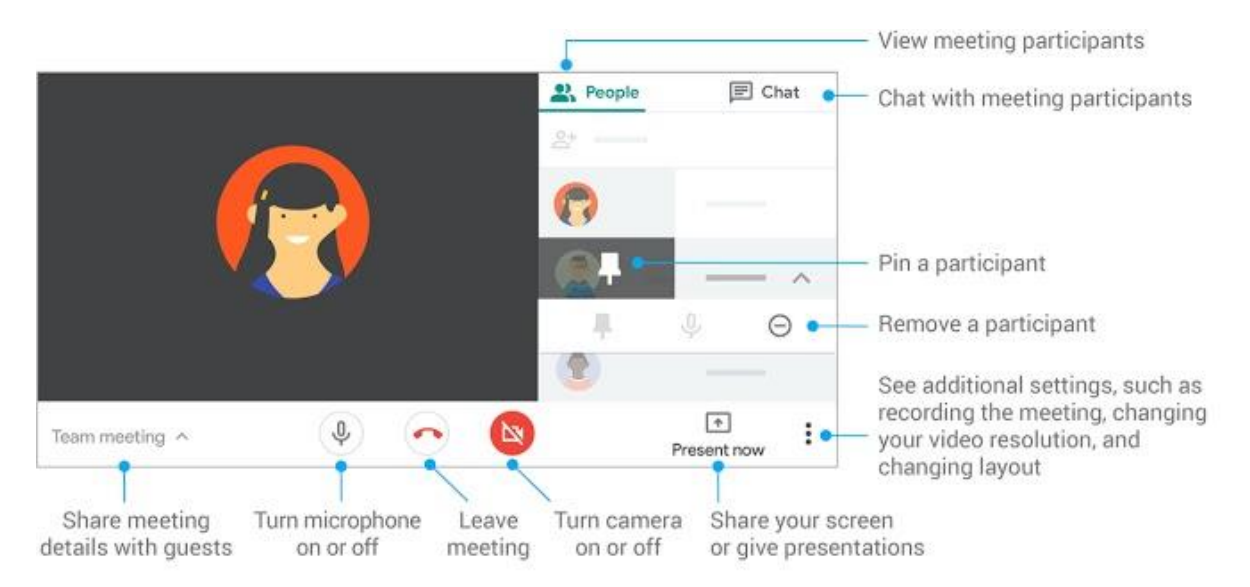

## **Customize video settings, interact with participants, or share your screen**

Source: https://support.google.com/a/users/answer/9300131?hl=en